## $\sim$  情報モラル指導のための  $\sim$

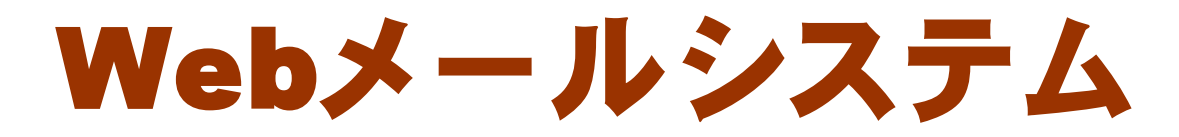

### ver2.0

# 導入マニュアル

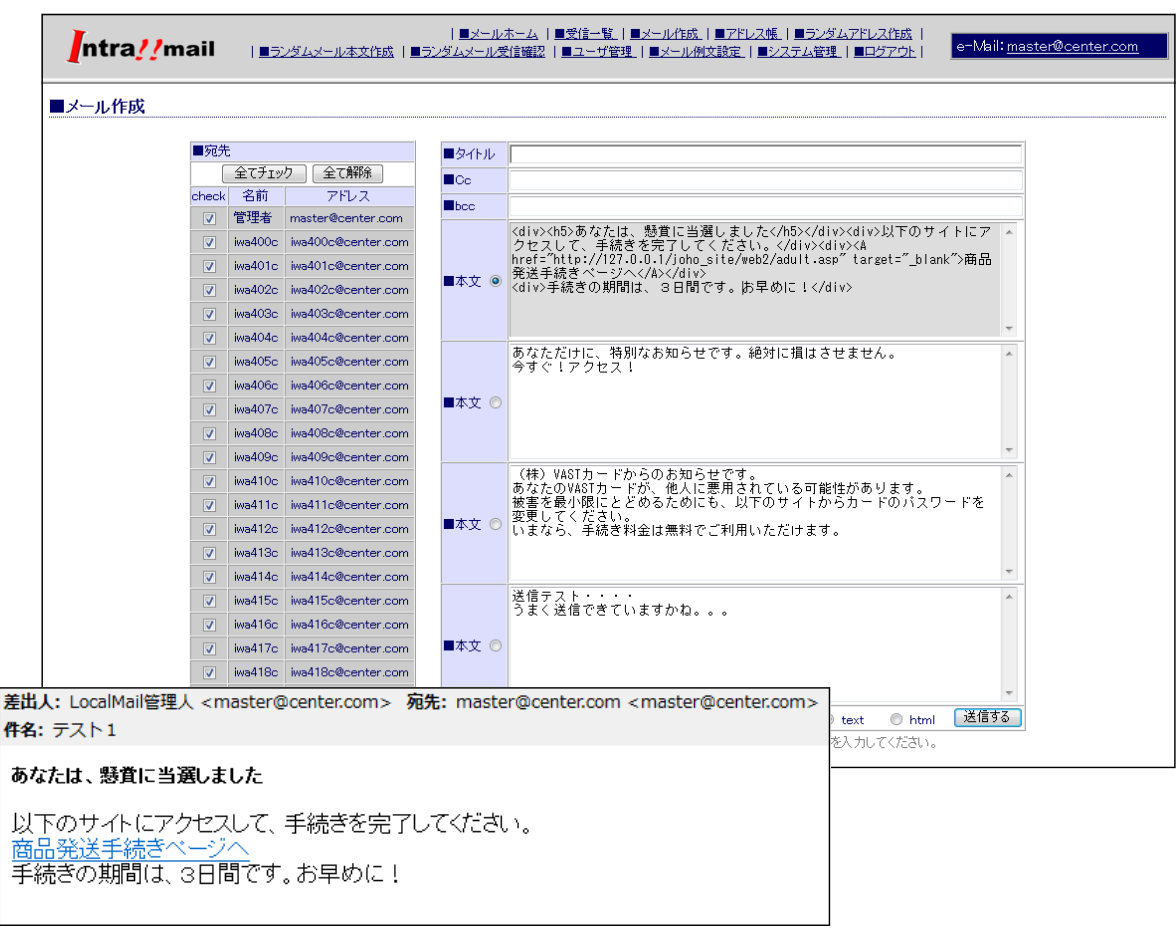

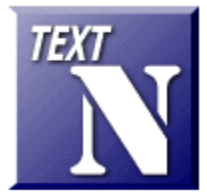

岩手県立総合教育センター

http://www1.iwate-ed.jp/ 2010.01.20 作成

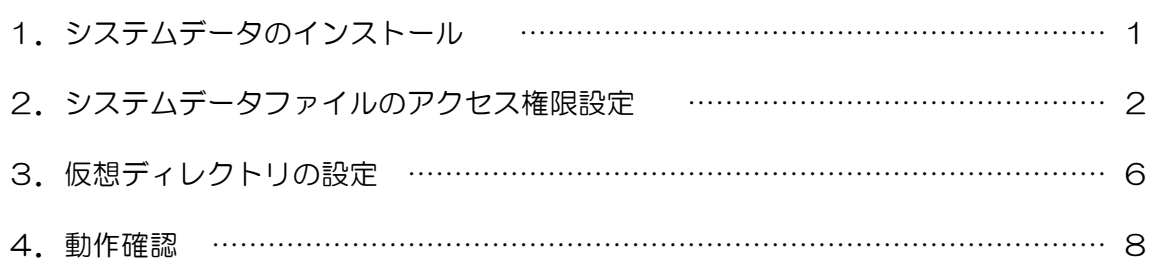

■教材「WebMail システム」を利用するまでの手順■

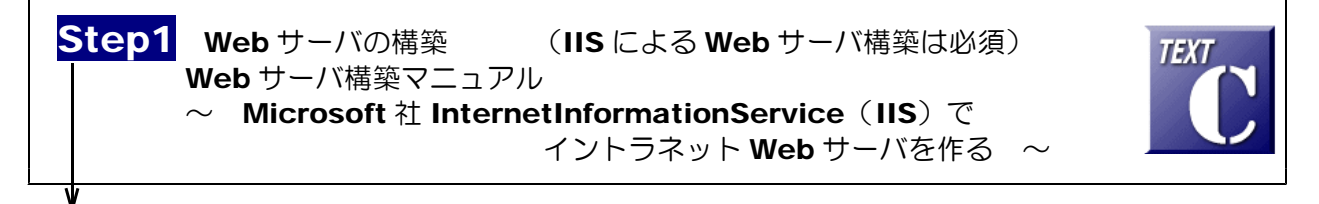

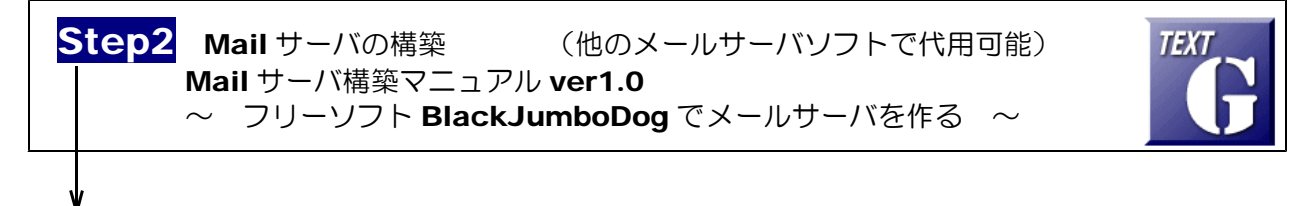

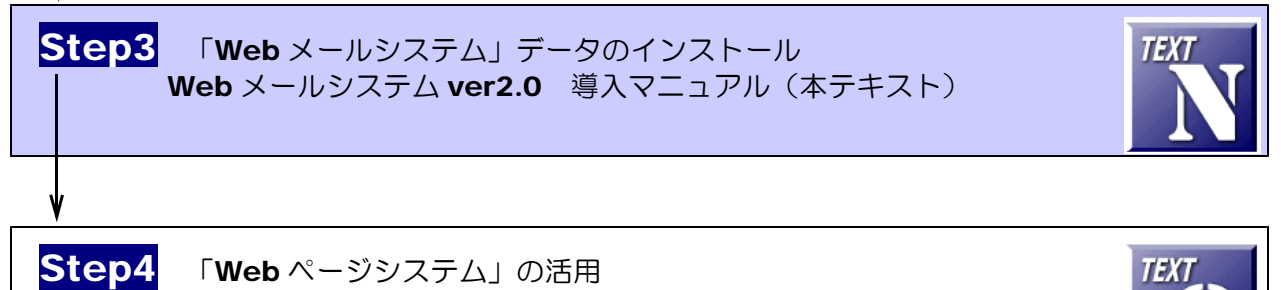

Web メールシステム ver2.0 利用マニュアル

#### 【紹介】

- ・イントラネット内でメールの利用が可能であれば、Web ページ上からメールの送受信が可 能です。
- ・あらかじめ登録してある例文を用いてメールを送信できます。
- ・架空のメールアカウントに対して、メール送信し、受信状況を確認できます。

#### 【動作環境】

- (サーバ) Windows Server 2008 (または 2003) + IIS7 (または IIS6)
- $(2517)$  Windows 7, Vista, XP + IE7, 8

## 1 システムデータのインストール

以下のインストール手順は、Web サーバソフト IIS 及びメールサーバソフトがイントラネット内にインスト ール・構築されているものとして解説します。 Web メールシステムデータは、c:¥Inetpub¥wwwroot¥scripts¥WebMail フォルダ内にインストールす るものとして解説します。Web サーバ及びメールサーバの構築については、別途、[テキスト C][テキスト G] を参考にしてください。

(1) [scripts]フォルダを右図のような階層で作成します。すでに作成されている場合、この作業 は必要ありません。

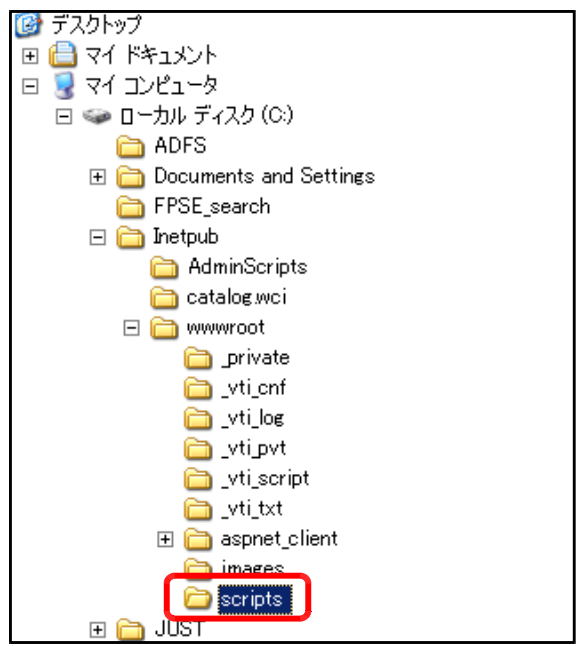

(2) Web メールシステムデータフォルダ[WebMail]を上記[scripts]フォルダ内にコピーします。(2) デスクトップ  $\blacktriangle$  $\sum$  mailBox □ □ マイドキュメント  $\overline{\Box}$ mailData  $\Box$   $\Box$   $\Diamond$   $\Box$ ) $\Box$   $\Box$  $\overline{\bullet}$ script ADFS addEdit2.asp J<br>U address.asp **ED** Documents and Settings addressEdit.asp FPSE\_search admin.asp  $\Box$  Inetpub Di bottom asp AdminScripts o check asp catalog wci d common asp  $\Box$  www.root loginhtml private u) mail asp ti\_cnf ⊌)<br>⊌) mailBody asp \_vti\_log mailData.mdb **Delaytipyt** a) mailRe.asp vti\_script bloop asp byti\_txt u) random asp **E** aspnet\_client o random\_mail.asp o random\_send.asp  $\Box$   $\Box$  scripts o sendMailasp E C WebMail sendMailEnter.asp **TEL** GOMM  $\overline{w}$  top asp  $\sum$  mailBox ujuserAdd.asp mailData u) userEdit.asp script

- 2 システムデータファイルのアクセス権限設定
	- (1) [WebMail]フォルダ上で右クリック から[プロパティ]をクリックします。
- $\boxplus$   $\bigoplus$  util2 切り取り(T) □ △ Web コピー(C) 田 a cgi-bin 削除(D) a dum 名前の変更(M) ਸ <del>ਵਿੱ</del>ਚ btdoe  $\Box$   $\Box$  scripts ブロパティ(R) **ED** WebMail u) mail  $\Box$  contents  $\omega$  mail mailBox u) mail mailData  $\omega$  pop a script
- (2) [全般]タブをクリックし、[属性]の [読み取り専用]のチェックを外し、[適 用]ボタンをクリックします。

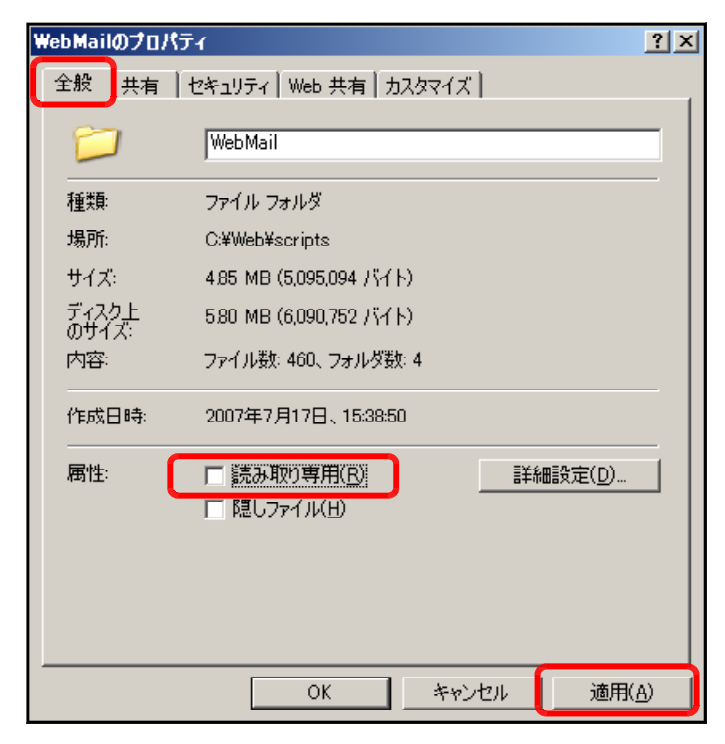

(3) [このフォルダ、およびサブフォルダ とファイルに変更を適用する]をチェッ クし、[OK]ボタンをクリックします。

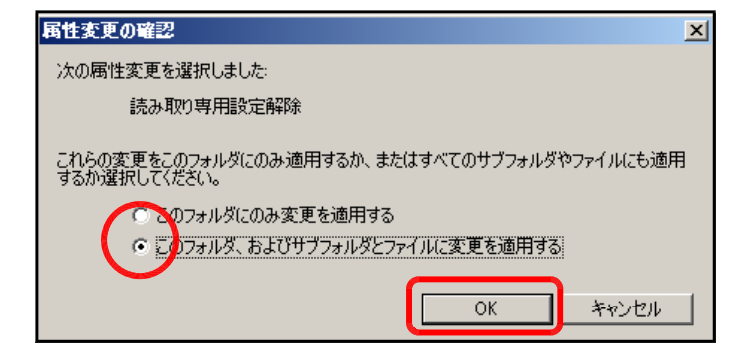

(4) [セキュリティ]タブをクリックし、[追 加]ボタンをクリックします。

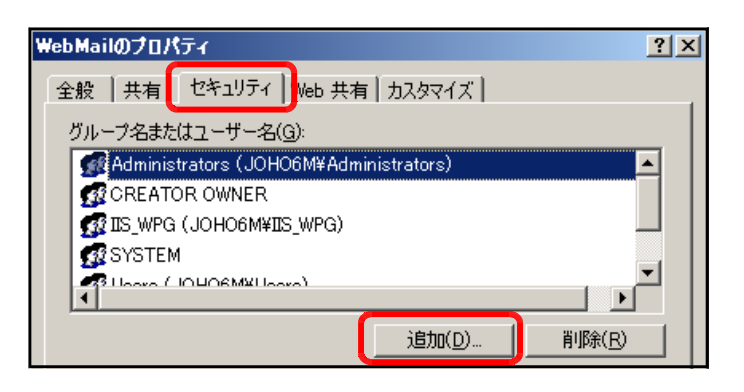

(5) [詳細設定]ボタンをクリックします。

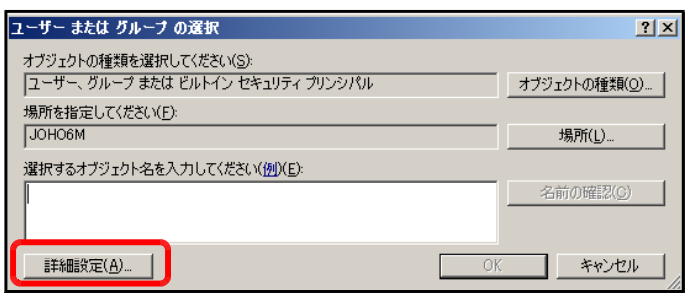

(6) [今すぐ検索]ボタンをクリックしま す。

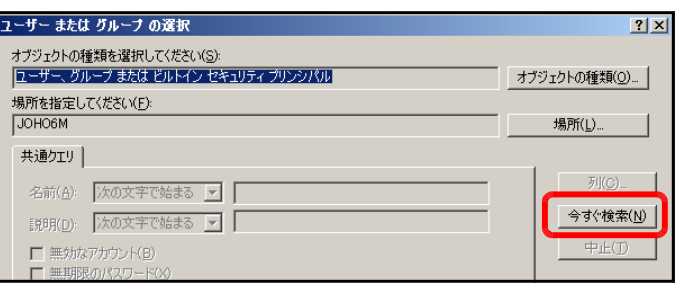

(7) [検索結果]欄より[Everyone]を選択 し、[OK] ボタンをクリックします。

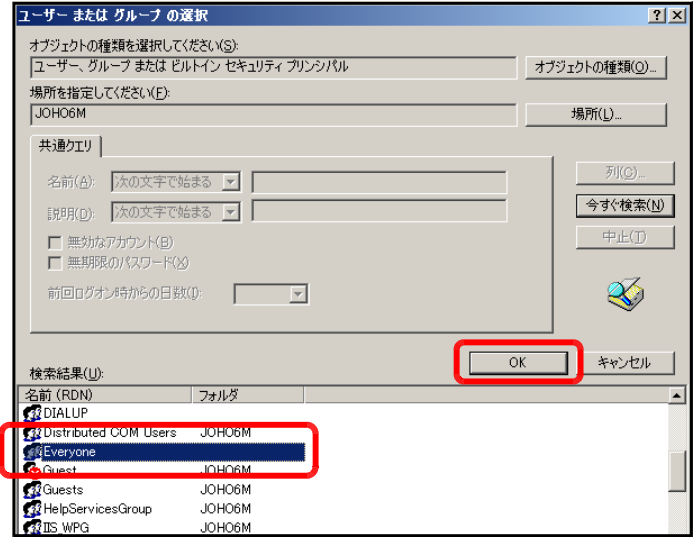

(8) [OK]ボタンをクリックします。

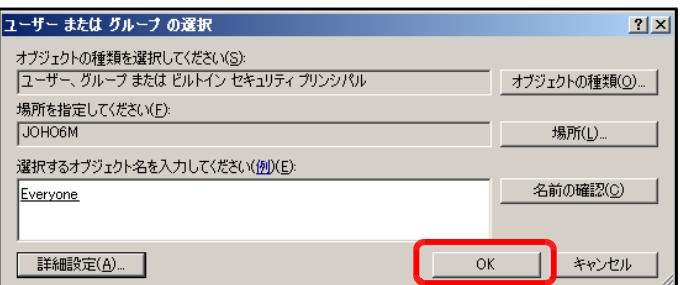

(9) [フルコントロール]にチェックを入 れ、[適用]ボタンをクリックします。

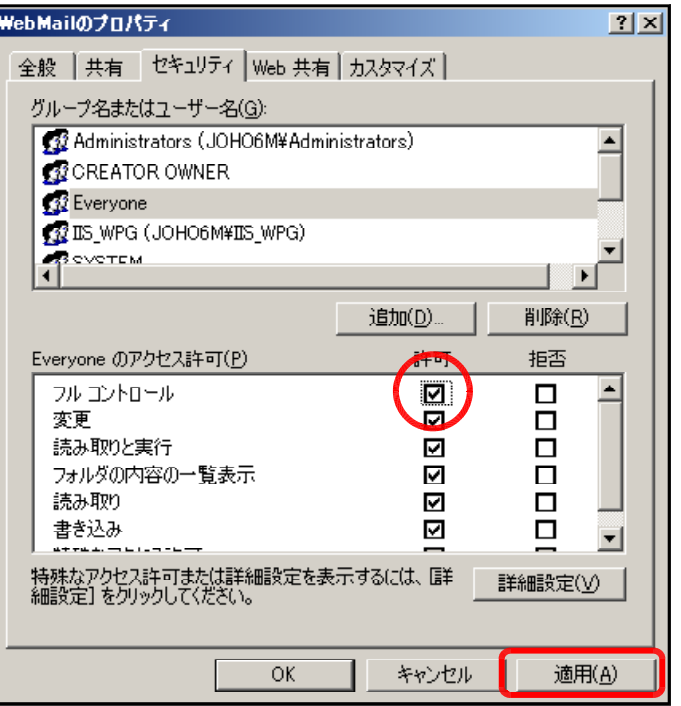

(10) 次に、[追加]ボタンをクリックしま す。

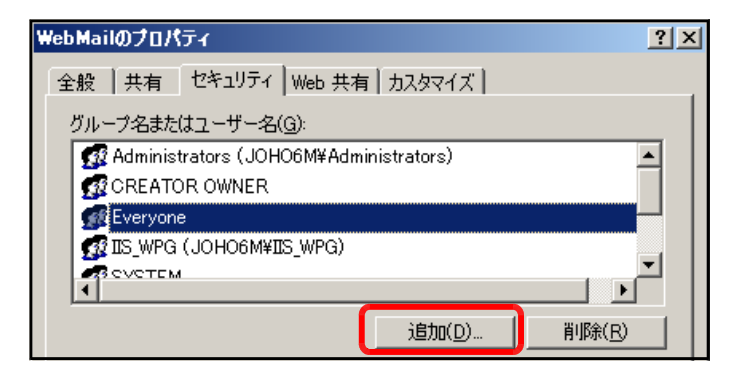

(11) [詳細設定]ボタンをクリックします。

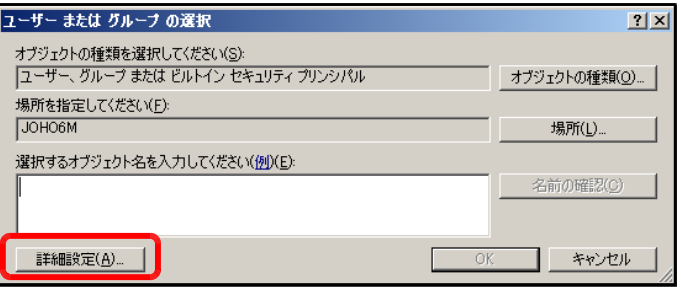

(12) [今すぐ検索]ボタンをクリックしま す。

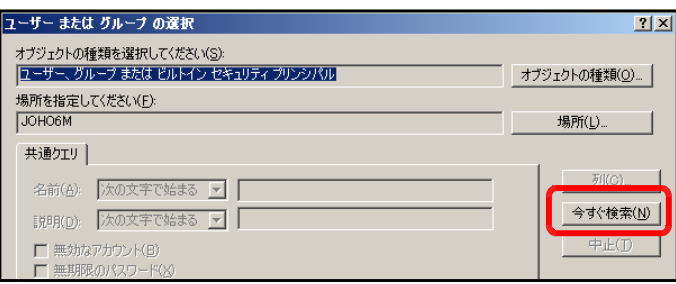

 $2|X|$ 

ユーザー または グループ の選択

(13) [検索結果]欄より[IUSR\_●●●●] (●印は、コンピュータ名)を選択し、 [OK]ボタンをクリックします。

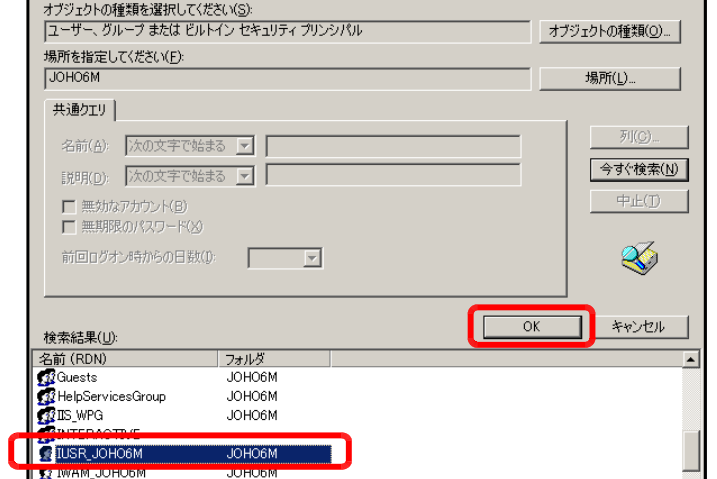

(14) [OK]ボタンをクリックします。

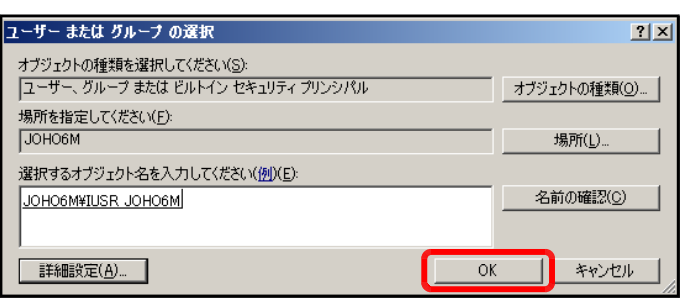

#### (15) [フルコントロール]をチェックし、 [OK]ボタンをクリックします。

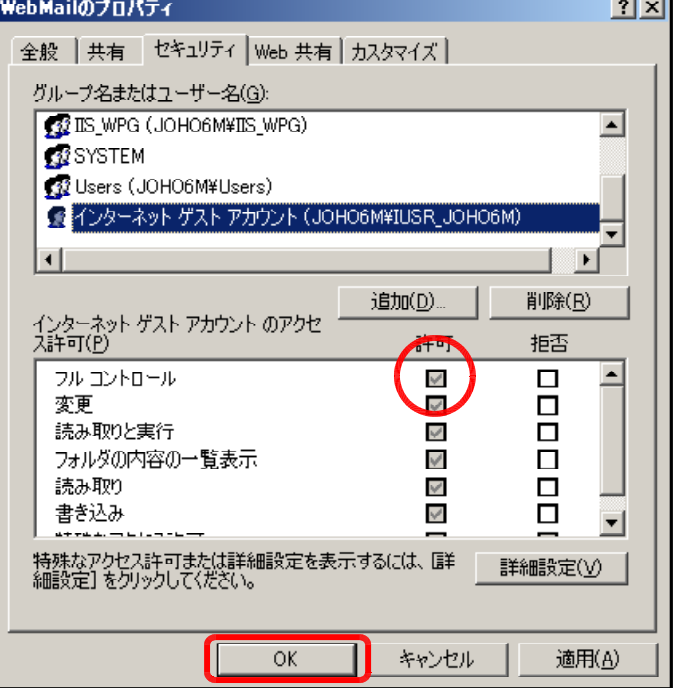

## 3 仮想ディレクトリの設定

(1) [スタート]メニューから[インターネ ット インフォメーション サービス (IIS)マネージャ]を起動します。

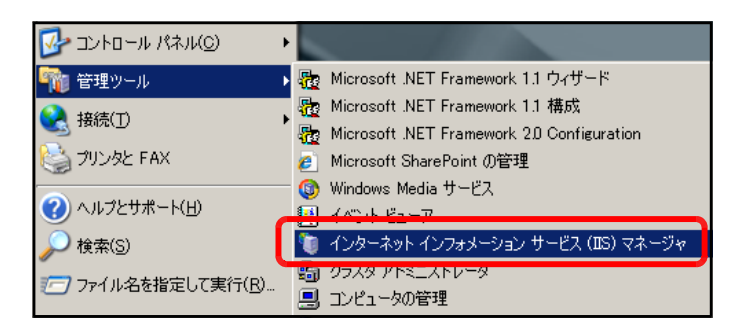

(2) [規定の Web サイト]上で右クリック から、[新規作成]-[仮想ディレクトリ] をクリックします。

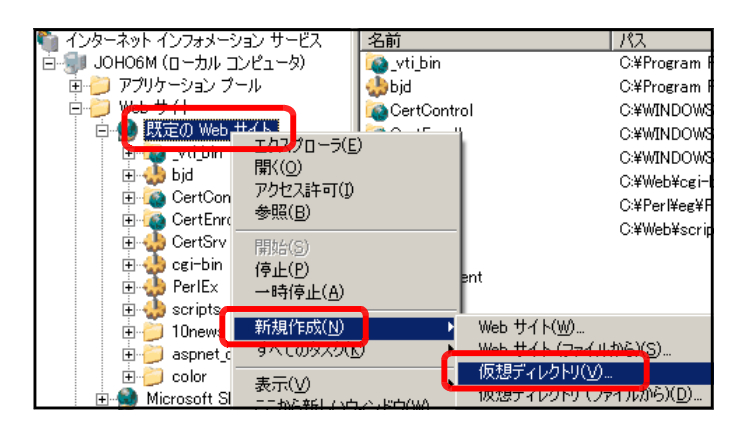

(3) [仮想ディレクトリの作成ウィザード] ダイアログが表示されますので、[次へ] ボタンをクリックします。

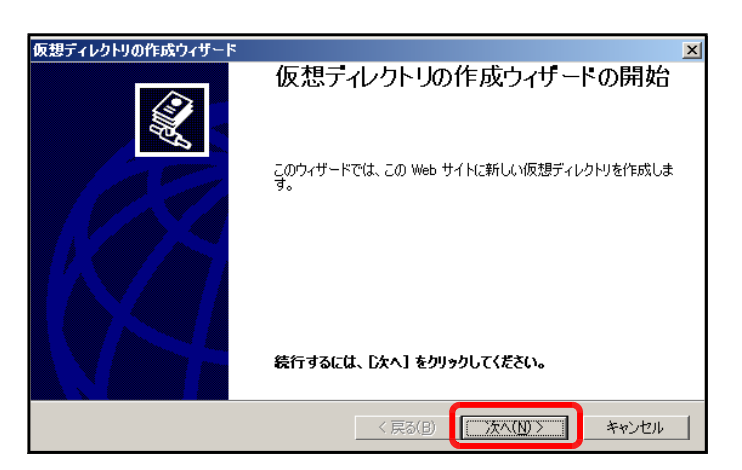

(4) [エイリアス]欄に [WebMail] を入 力し、[次へ]ボタンをクリックします。

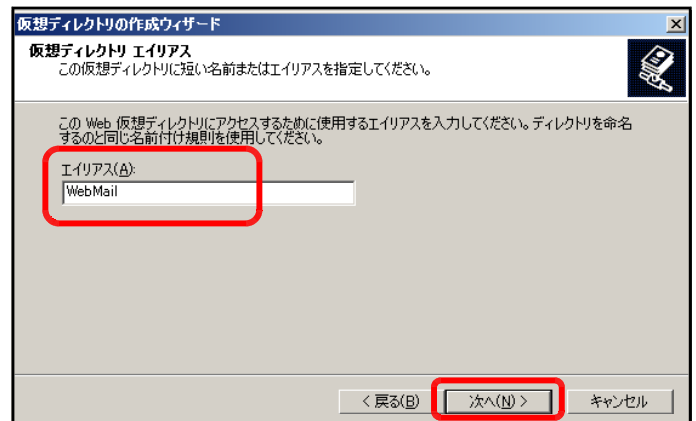

- (5) [参照]ボタンをクリックし、Web メ ・<br>ブライレクトリの作成ウ 2 **Web サイトのコンテンツのディレクトリ**<br>Web サイト上で発行するコンテンツがある場所を指定してください。 ールシステムをインストールしたフォ ルダを指定して、[OK]ボタンをクリッ この Web サイトのコンテンツを含むディレクトリのパスを入力してください。 クします。  $13(2)$ フォルダの参照  $2x$ 仮想ディレクトリの作成ウィザード E aspnet\_client ⊒ E Coripts<br>E C WebMail contents<br>amailBox l. 例) mailData c:¥Inetpub¥wwwroot¥scripts¥WebMail $\sum$  script  $\blacksquare$   $\blacksquare$  JUST  $\overline{\phantom{0}}$ 新しいフォルダの作成(M) | | | OK キャンセル
- (6) [次へ]ボタンをクリックします。
- 仮想ディレクトリの作成ウィザード .<br>Web サイトのコンテンツのディレクトリ Q この Web サイトのコンテンツを含むディレクトリのパスを入力してください。  $/22(E)$ C:¥Inetpub¥wwwroot¥scripts¥WebMail 参照(R)… <戻る(B) <mark>コンスペルンコ</mark> キャンセル
- (7) 以下の項目をチェックして、[次へ]ボ タンをクリックします。

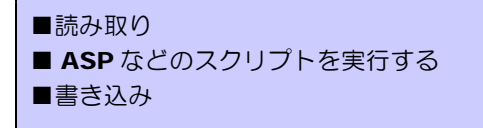

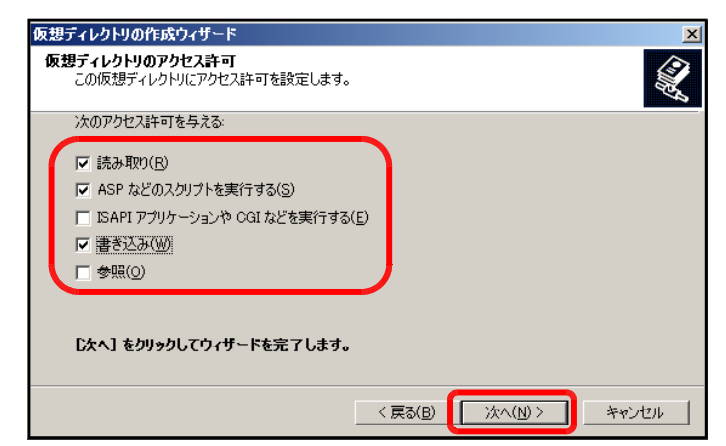

(8) [完了]ボタンをクリックして設定完了 です。

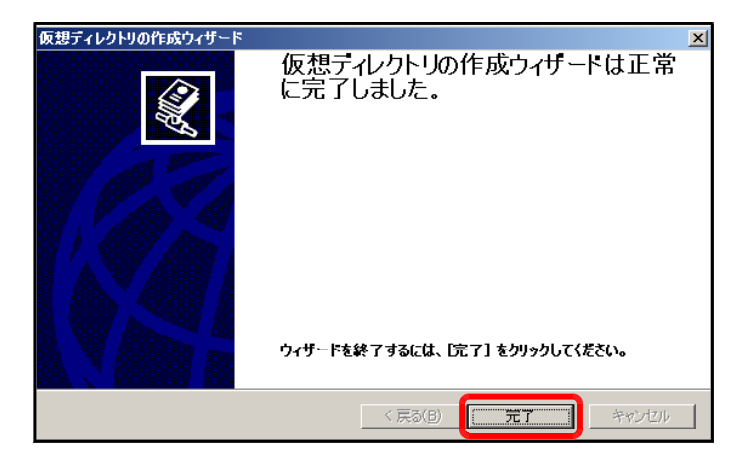

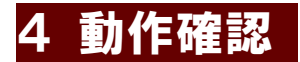

(1) 以下の URL を入力して、[ログインページ]が表示されることを確認します。

http:// (サーバ名または IP アドレス) /WebMail/login.asp

(※)インストールしたサーバ上で確認するには、http://127.0.0.1/WebMail / login.asp で表示されます。

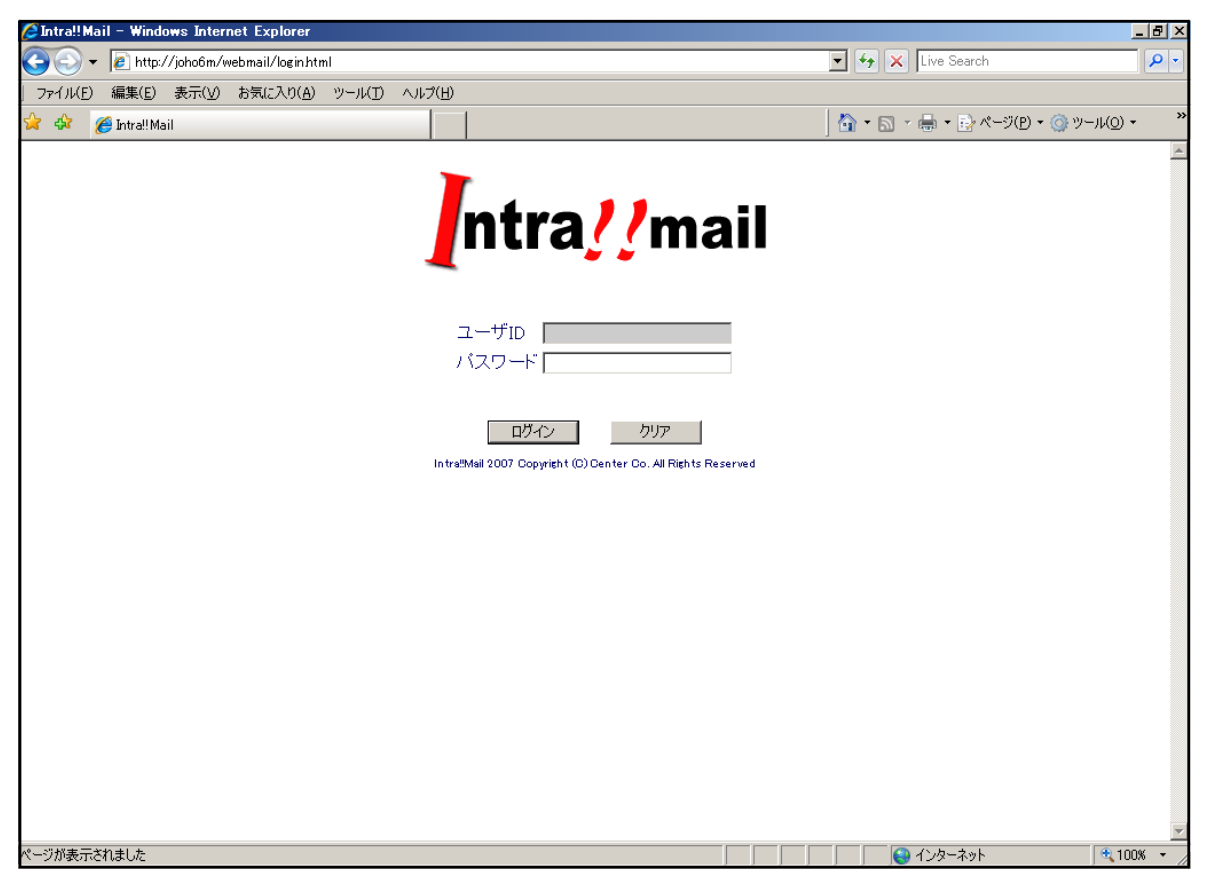

>> 続いて、「Web メールシステム ver2.0」利用マニュアル (text O) を参照してください。

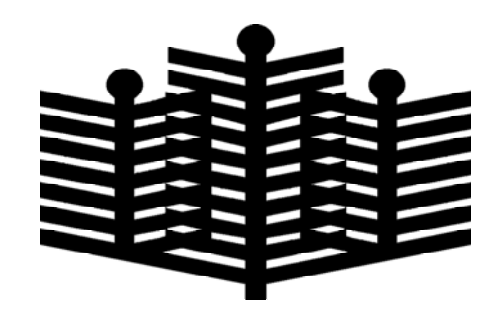

岩手県立総合教育センター 情報教育担当 平成22年01月20日